## **Gestione dello scrutinio del consiglio orientativo da parte del docente coordinatore-GUIDA OPERATIVA**

In questa guida verranno indicati i passaggi da seguire, da parte di un docente coordinatore, per l'inserimento del Consiglio Orientativo.

Per effettuare la seguente procedura, il coordinatore deve: **- UTILIZZARE IL TABELLONE**

## **UTILIZZARE IL TABELLONE**

1) Per accedere alla sezione relativa agli scrutini, occorre cliccare sul pulsante **"Scrutinio" ->SCEGLI SCRUTINIO→selezionare lo scrutinio "Consiglio orientativo" (es. consiglio orientativo 3A)→ PROCEDI**

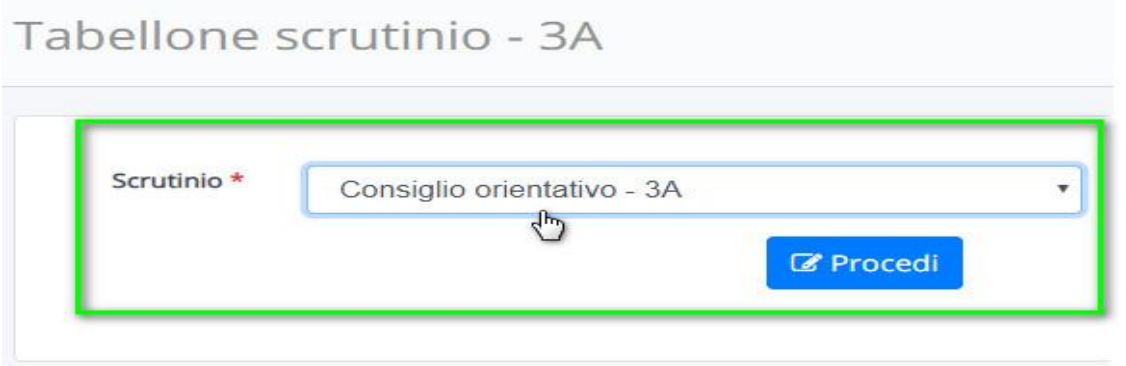

2)A questo punto bisognerà **inserire la data, nella pagella del consiglio orientativo , completare i dati nel verbale e salvare.**

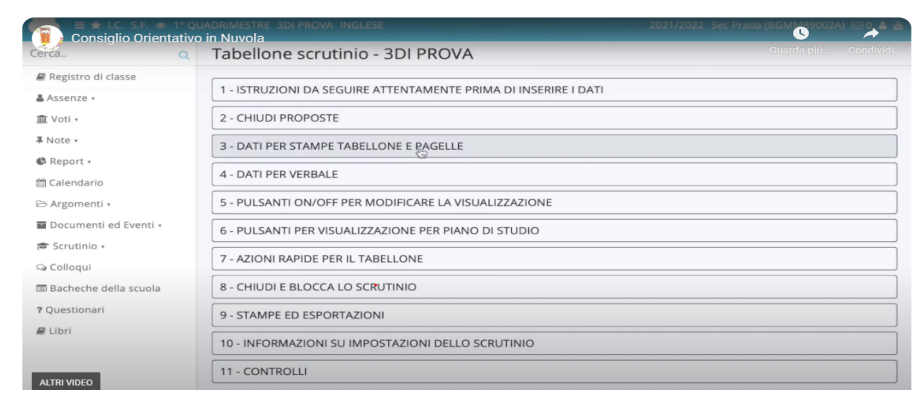

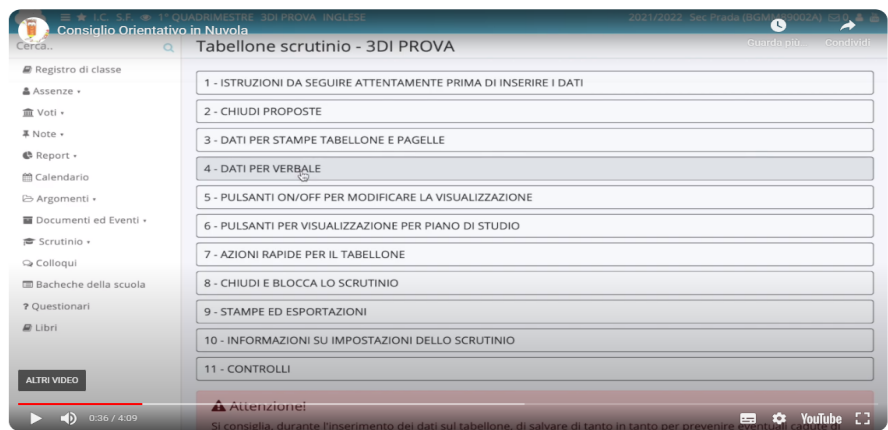

 $\rightarrow$  Successivamente si può procedere alunno per alunno a inserire il consiglio orientativo.

## **3) Per inserire il Consiglio Orientativo occorre cliccare sopra al nome dell'alunno/a in questione.**

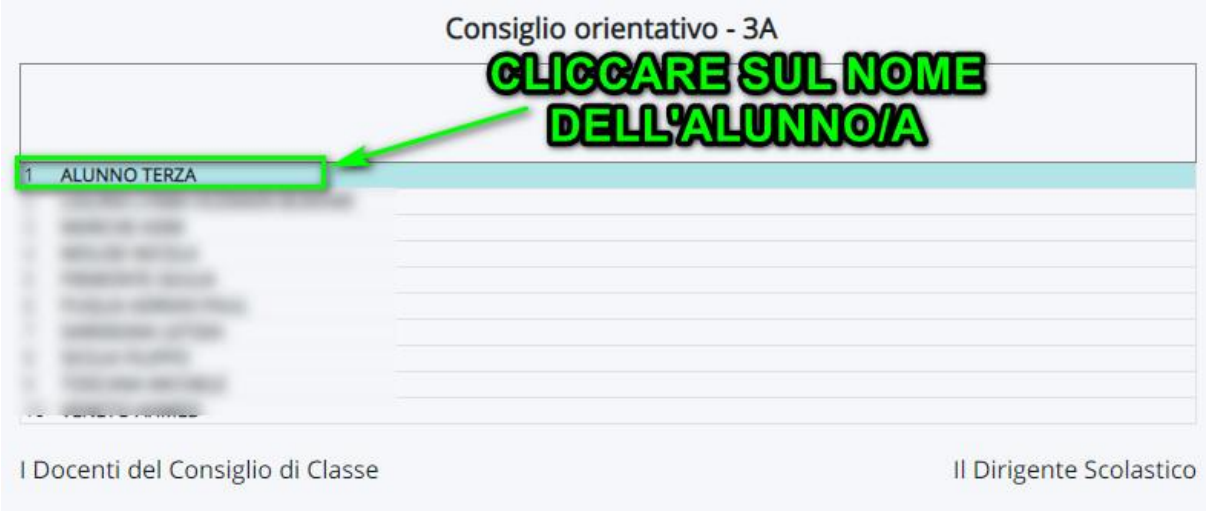

**4) Nella schermata occorre cliccare sulla sezione "Consiglio Orientativo" e selezionare le frasi già impostate. E' possibile aggiungere delle annotazioni; nel caso del percorso IeFP e CFP, ad esempio, si può specificare quale percorso viene consigliato.**

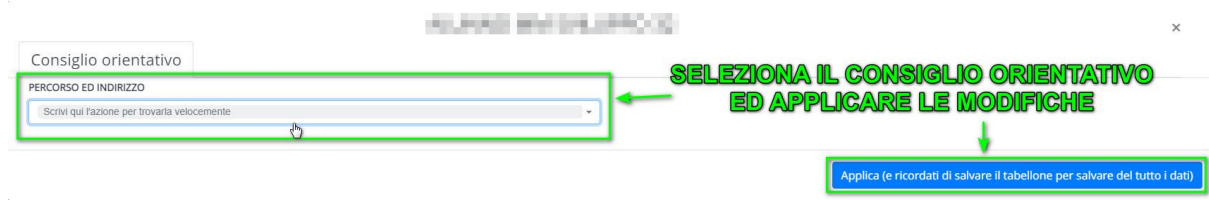

**5) Ricordarsi di salvare il tabellone per non perdere i dati inseriti nei passaggi precedenti.**

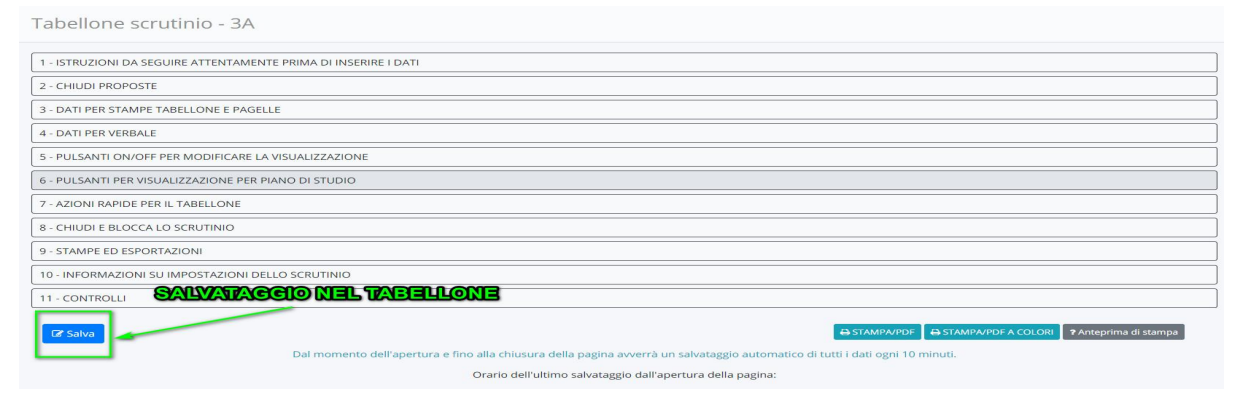

**Dopo aver inserito tutti i consigli è possibile controllare la scheda che verrà prodotta nell'area tutore. Basterà andare in scrutinio →STAMPE→ DOCUMENTI PERSONALIZZATI →CONSIGLIO ORIENTATIVO→ SELEZIONARE L' ALUNNO→ PRODUCI→ PROCEDI. E' possibile scaricare la scheda e poi vedere la scheda prodotta.**

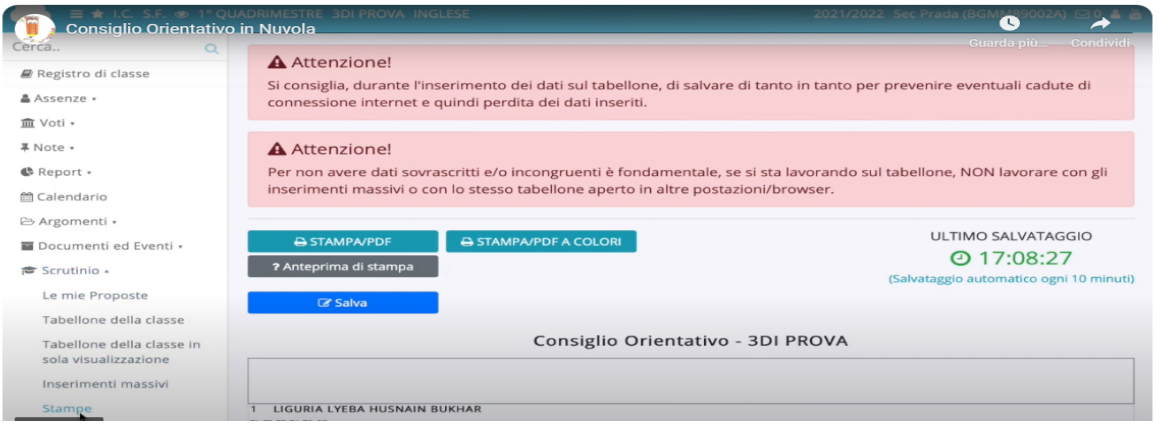

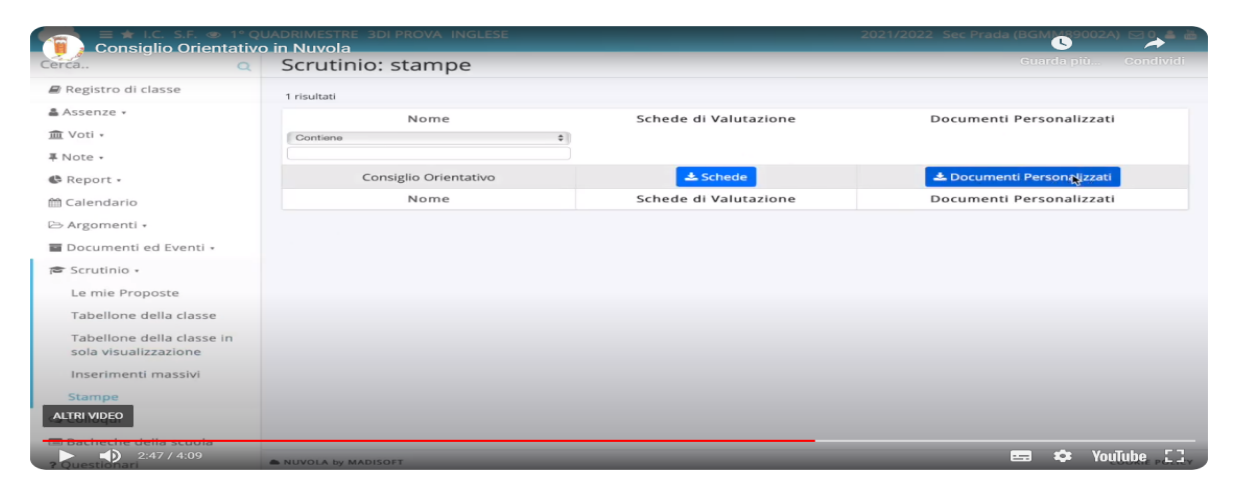

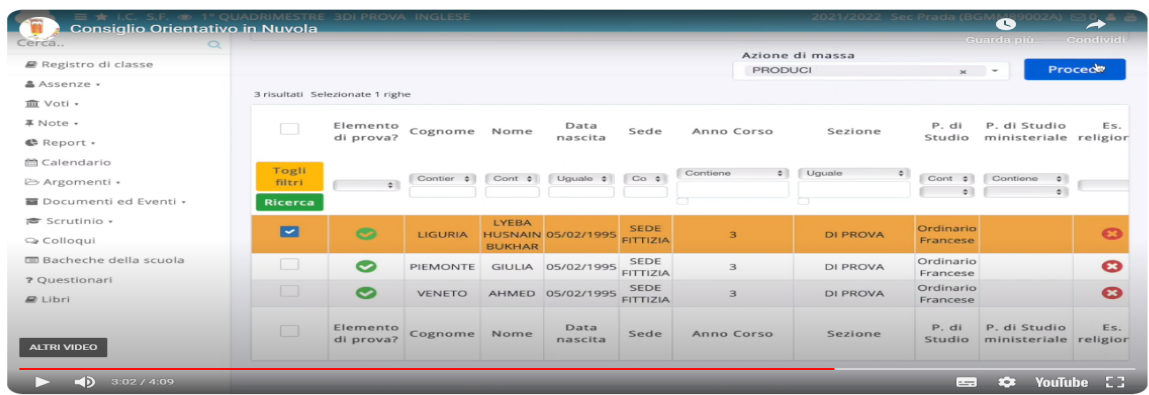

**Dai Documenti personalizzati è possibile scaricare un elenco di tutti i consigli orientativi degli alunni della classe. Scelgo la classe→ PRODUCI→ PROCEDI**

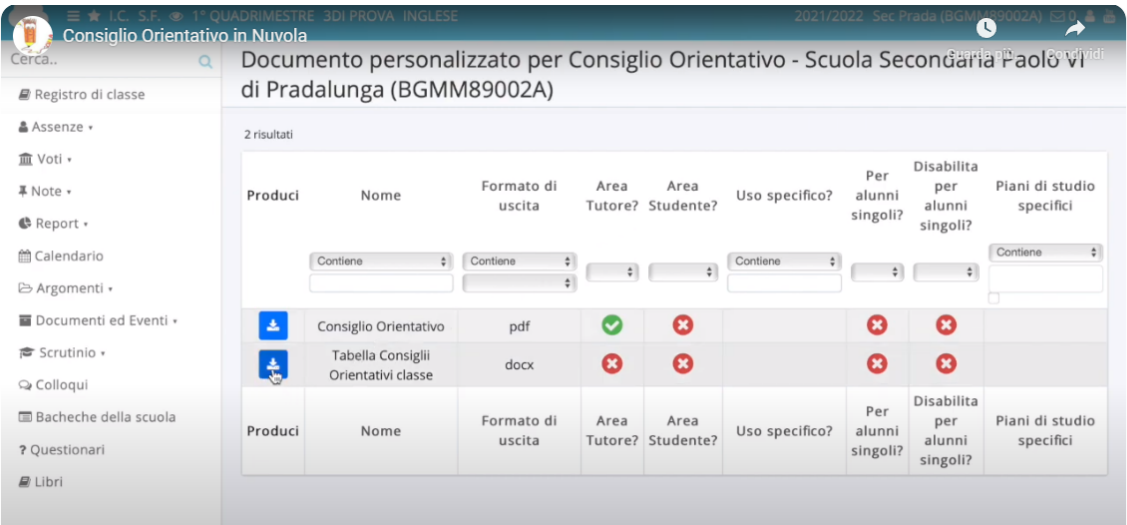

**6) Quando sono stati inseriti i consigli per tutti gli alunni può chiudere tutto cliccando su "chiudi e blocca scrutinio" e su "chiudi proposte", anche se non si utilizzano per il consiglio orientativo.**

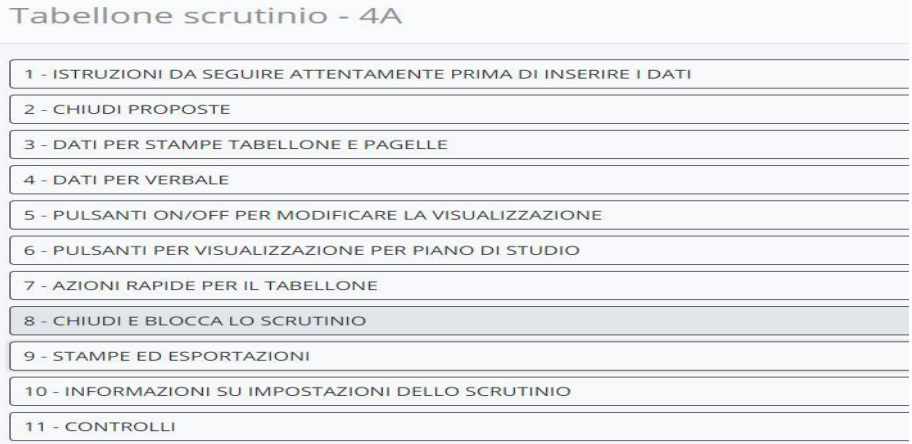

.